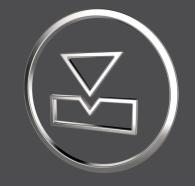

# SMARTElectrode 13.1.1.0

What's New

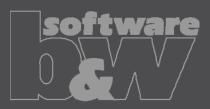

## **ENHANCEMENT**

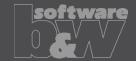

What

- Disable workpieces or electrodes in Burnsheet UI.
- https://redmine.buw-soft.de/issues/4595

Why

- Disable a design dummy. Especially when using electrode merge or mirror.
- Original position of an electrode should not be used in export.
- Use disabled auxiliary model to display a start-position.
- Disable outdated version of workpiece.

- Disabled components are ignored in export, collision check and touching surface analysis.
- Open Burnsheet UI and use right mouse button context menu to disable component.
- Disabled components are displayed with specific icons.

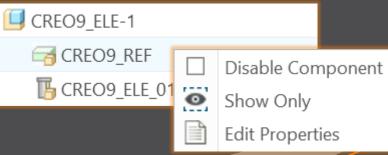

## **ENHANCEMENT**

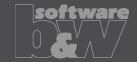

What

Allow usage of layer settings file during export of 3d data.

https://redmine.buw-soft.de/issues/14469

Why

More control over the result of the export.

How

 The file has to be named "layer\_settings.txt" and has to be located in export or post-processor configuration. Examples can be found in configurations that create 3d exports. Customize content and rename "example\_layer\_settings.txt" to "layer\_settings.txt" to activate.

| Model Name     | Export  | Status  | D | isplay | Status | L | ayer | Name   |      |
|----------------|---------|---------|---|--------|--------|---|------|--------|------|
|                |         |         |   |        |        |   |      |        |      |
| SE_EXPORT_TEMP | Exclude | Content |   | Blank  |        |   | SE_  | EXPORT | TEMP |

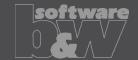

What

- Provide export profiles for some processors with installation.
- https://redmine.buw-soft.de/issues/14257

Why

How

Some interfaces include export of electrodes as STEP, IGES or PARASOLID.

 Export profile is necessary to include datum points used as CMM points.

#### Added profiles to:

- processor/ZK/pp/def\_profile.dep\_step
- processor/MAKINO/pp/def\_profile.dep\_para

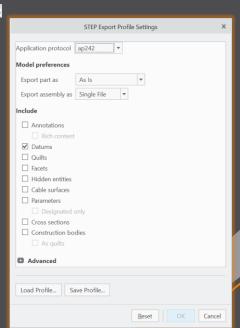

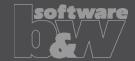

What

 Automatically add all axes to layer "SE\_EXPORT\_TEMP" before 3d export file (IGES, STEP, ...) is created.

• https://redmine.buw-soft.de/issues/14469

Why

 Not needed datums like points, axes and planes are obstructive in downstream processes.

How

Embedded axes in Extrude or Hole features are also considered.

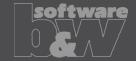

What

Why

 Remove enforced regeneration of assembly to avoid continuous update of model data.

https://redmine.buw-soft.de/issues/14267

 SE automatically regenerates models with status "modified/outdated". That is displayed by regeneration flag in status-bar.

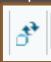

- In some cases, Creo does not remove regen flag after successful regeneration.
- This leads to repeated regeneration of whole assembly if workpiece is affected.
- In such a case further processing is difficult, because of waiting times.

- Remove automatic regeneration.
- Users are now responsible to update design data when necessary.

## Fixed error

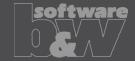

**Description** 

Cause

**Solution** 

- Fix usage of wrong simplified representation in drawing repeat region after another drawing is merged.
- https://redmine.buw-soft.de/issues/7504

#### Problem appears if:

- user already created a drawing with repeat region
- adds a new electrode
- runs drawing creation again to add new sheet to drawing
- first repeat region may be changed to show data of merged drawing

SMARTElectrode automatically updates first occurrence of tables on drawing loaded from "asm\_edm.tbl" and "asm\_operation.tbl" after drawing creation.

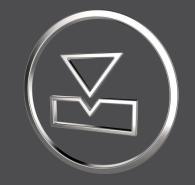

# SMARTElectrode 13.1.0.0

What's New

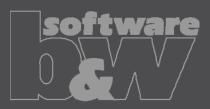

## Fixed error

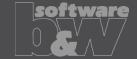

**Description** 

Cause

**Solution** 

- Allow renaming of manufacturing assembly and workpiece in Manufacturing
  UI and Rename UI.
- https://redmine.buw-soft.de/issues/13988
- A renamed electrode may not meet the naming format anymore
- Allow edit of default MFG and workpiece name in Manufacturing UI.
- Allow adjusting of names of existing MFG and workpiece during rename.
- Double click Mfg or Workpiece name in Manufacturing UI to edit names for objects to create ( ). Existing assemblies and parts ( ) can't be renamed Manufacturing UI.
- Rename UI shows input panels for MFG and workpiece if available.

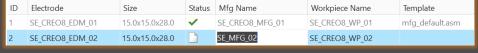

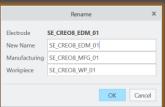

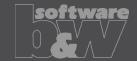

What

- Prefer template without rotation (C=0°) if several templates with same blank dimensions are available.
- https://redmine.buw-soft.de/issues/13672
- Order of templates in .dat decided which template with or without rotation was assigned. This is improved by defined behavior.

How

Why

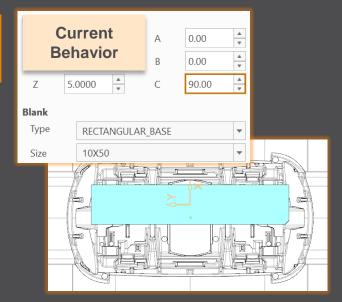

| New<br>Behavior |             | A<br>B | 0.00 | A V |  |
|-----------------|-------------|--------|------|-----|--|
| Z               | 5.0000      | С      | 0.00 | A   |  |
| Blank           |             |        |      |     |  |
| Туре            | RECTANGULAR | _BASE  |      | -   |  |
| Size            | 50X10       |        |      | -   |  |
|                 |             |        |      | X   |  |

## Fixed error

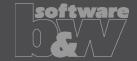

**Description** 

- Ignore rotation of EDM\_ORIGIN for default start and secure position
- https://redmine.buw-soft.de/issues/13878

Cause

- In some cases a rotated EDM\_ORIGIN is useful
  - Easier definition of start position
  - EDM\_ORIGIN is rotated for later NC setup
- In both cases either the calculated angles or the display are wrong

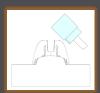

| SX    | SY     | SZ    | SA      |
|-------|--------|-------|---------|
|       |        |       |         |
|       |        |       |         |
| 0.000 | 18.887 | 1.571 | -45.000 |

Solution

- Applied rotation to EDM\_ORIGIN is ignored for calculation of angles.
- SE\_EDM\_BASE is used for electrodes created in current releases.
- EDM\_ORIGIN is used for electrodes created in versions prior 8.0.

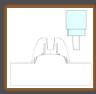

| SX    | SY     | SZ    | SA    |
|-------|--------|-------|-------|
|       |        |       |       |
|       |        |       |       |
| 0.000 | 18.887 | 1.571 | 0.000 |

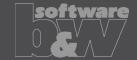

What

Why

How

BREAKING CHANGE

- Consider contour height on calculation of default start- and secure-position. https://redmine.buw-soft.de/issues/13762
- Calculation of default start and secure position using EDM\_ORIGIN led to disadvantageous or wrong values.
- Reduce effort to set start and secure positions.
- NOTE: Adjustment of operation default planes may be necessary to respond appropriately to the new behavior.
- New behavior is available for all assemblies from current versions.

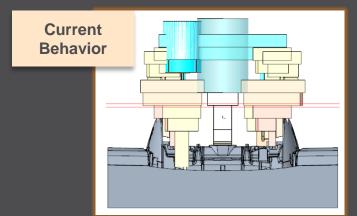

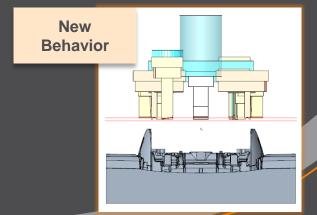

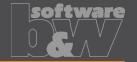

What

 Introduce new option #Electrode #LATERAL\_KEEPOUT\_DISTANCE https://redmine.buw-soft.de/issues/13766

Why

Defines the minimum distance in XY direction from the base that must not be

disturbed by workpiece geometry.

How

Default value '0'

 When adding a new base, position will be adjusted to...

> ...meet normal distance D1 and ...to fulfill lateral offset defined in LATERAL\_KEEPOUT\_DISTANCE

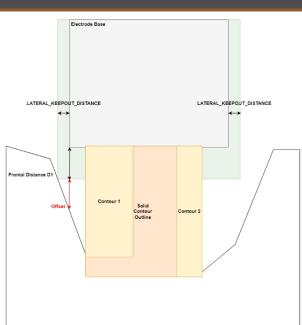

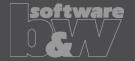

What

 Introduce new option #Electrode #SOLID\_CONTOUR\_CLEARANCE https://redmine.buw-soft.de/issues/13765

Why

 Necessary to specify the minimum clearance in XY direction between the contour and blank outline

- Option value SOLID\_CONTOUR\_CLEARANCE defines the clearance added to electrode's solid contour before blank size selection.
- Default value '0'

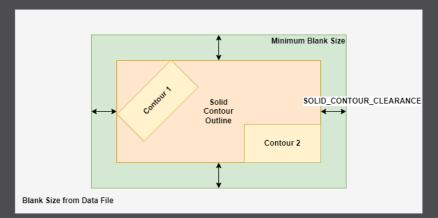

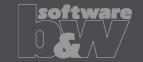

What

Allow enabling or disabling automatic calculation of a variable measure in the

Base UI. <a href="https://redmine.buw-soft.de/issues/13672">https://redmine.buw-soft.de/issues/13672</a>

(related to: <a href="https://redmine.buw-soft.de/issues/12517">https://redmine.buw-soft.de/issues/12517</a>)

Allows users to switch between both behaviors

How

Why

1. Variable dimension used (-1)

Variable dimension will be disabled and calculated automatically based on other inputs.

2. Blank unlocked

Z position of blank length should stay fixed on input.
Change of D2 changes D2 and D3.
Change of Z position changes LENGTH and D3 accordingly.
Change of LENGTH changes LENGTH and D3 accordingly.

3. Blank locked

Blank (A\_BASE, B\_BASE, LENGTH and D2) are disabled and can't be changed. Changes to D1, D3 or Z position change the other two dependent values accordingly.

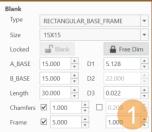

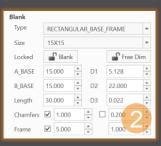

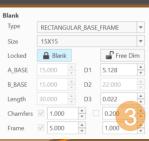

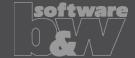

What

 Allow export of files for Creo View https://redmine.buw-soft.de/issues/13699

Why

Provide data for downstream processes

How

- Use keywords "SE\_EDM\_BACKUP\_PVS" or "SE\_EDM\_BACKUP\_PVZ" in export template to create a file structure for Creo View (PVS) or a zipped archieve of the files (PVZ). PVS creates a \*.pvs for the file structure and numerated \*.ol files containing viewable geometry.
- Example: export PVS/PVZ of assembly

Assembly PVS: #SE\_EDM\_BACKUP\_DIR#\#partname#.#SE\_EDM\_BACKUP\_PVS# Assembly PVZ: #SE\_EDM\_BACKUP\_DIR#\#partname#.#SE\_EDM\_BACKUP\_PVZ#

Example: export PVS/PVZ for each electrode

#### ELECTRODE\_START

PVS: #SE\_EDM\_BACKUP\_DIR#\#partname#.#SE\_EDM\_BACKUP\_PVS# PVZ: #SE\_EDM\_BACKUP\_DIR#\#partname#.#SE\_EDM\_BACKUP\_PVZ# ELECTRODE END

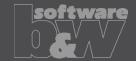

What

 Use default profiles or option files for 3D exports <a href="https://redmine.buw-soft.de/issues/13681">https://redmine.buw-soft.de/issues/13681</a>

Why

Support of custom option files

How

Save options file named "def\_profile" to export/<type> or processor/<type>.

| Туре                   | Keyword in export template | Options file name     |
|------------------------|----------------------------|-----------------------|
| VDA                    | SE_EDM_BACKUP_VDA          | def_profile.dep_vda   |
| STEP                   | SE_EDM_BACKUP_STEP         | def_profile.dep_step  |
| IGES                   | SE_EDM_BACKUP_IGES         | def_profile.dep_iges  |
| CATIA                  | SE_EDM_BACKUP_CATIA        | def_profile.dep_catv5 |
| SAT (Acis)             | SE_EDM_BACKUP_SAT          | def_profile.dep_acis  |
| NEUTRAL                | SE_EDM_BACKUP_NEUTRAL      | def_profile.dep_neu   |
| X_T (Parasolid)        | SE_EDM_BACKUP_X_T          | def_profile.dep_para  |
| UG (NX)                | SE_EDM_BACKUP_UG           | def_profile.dep_nx    |
| JT (license necessary) | SE_EDM_BACKUP_JT           | def_profile.dep_jt    |

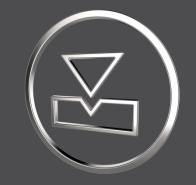

# SMARTElectrode 13.0.5.0

What's New

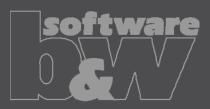

## Fixed error

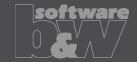

#### **Description**

- Burnsheet UI does not reflect structure of modeltree. Models are only grouped by name not considering assembly level
- https://redmine.buw-soft.de/issues/13514
- Most electrode assemblies include only one workpiece or reference model
- Grouping models by name seemed to be sufficient

#### Solution

Cause

Burnsheet UI now shows complete assembly structure and groups models by name on same assembly level:

until now

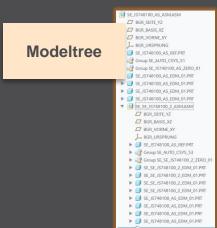

► SE IS748100 AS REE.PRT

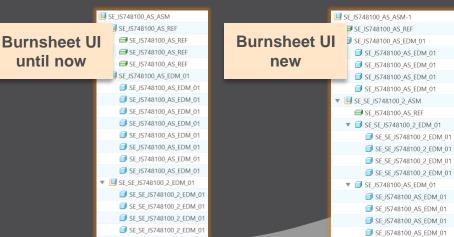

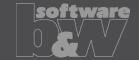

What

- Introduce SMARTElectrode commands in mini toolbar
- https://redmine.buw-soft.de/issues/13293

Why

Faster and more intuitive access to commands

- Assembly mode
  - Object window or modeltree / single selection
  - Object window or modeltree / Multiple selections
  - Object window / workpiece faces
  - Operation in modeltree
- Active component
  - Workpiece faces
  - Electrode faces/quilts/one-sided edges
  - Feature in modeltree

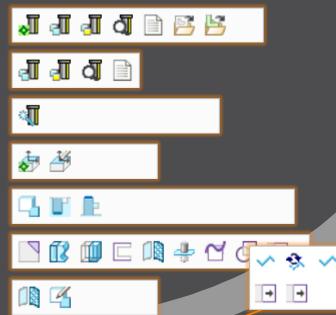

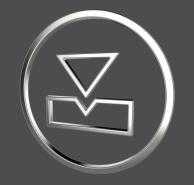

# SMARTElectrode 13.0.4.0

What's New

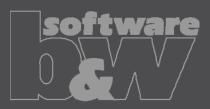

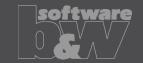

What

- Edit properties of multiple objects in user interface
- https://redmine.buw-soft.de/issues/12842

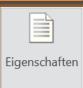

Why

Helpful if especially technology settings have to be updated

- Access Properties UI with several selected objects from modeltree or Burnsheet UI.
- Only parameters available in all objects are are.
- Parameters with different values will be displayed as <Status quo>.
- Edited values will be updated for all selected objects.
- Make sure to select all relevant objects before editing.

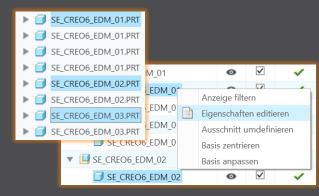

| _ | PRIORITAET     | <status quo=""></status> | Very low wear            |
|---|----------------|--------------------------|--------------------------|
|   | BRENNFLAECHE   | <status quo=""></status> | <status quo=""></status> |
|   | ANZAHL         | 3                        | 3                        |
| _ | ▼              | <status quo=""></status> | 0.5                      |
|   | ANZ_UNTERMASS1 | 2                        | -                        |

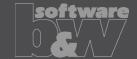

What

Overhauled Options UI

https://redmine.buw-soft.de/issues/12059

Why

 Appearance adjusted to PTC options look & feel

- Only changed values are saved
- Option file includes option value descriptions
- Easier discard and reset to defaults

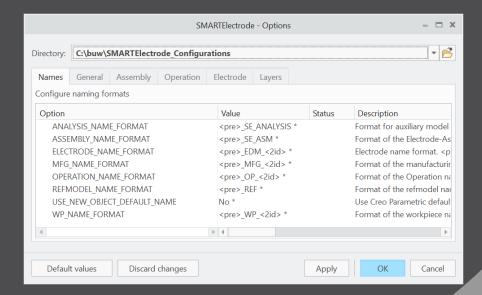

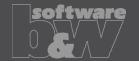

What

Base UI - allow overwriting of calculated values.

https://redmine.buw-soft.de/issues/12517

Why

 Until now base dimensions calculated by SMARTElectrode have been disabled

 In some cases, users still need access to values after SMARTElectrode initially calculated them

How

All base dimensions are now accessible after SE placed the base group

#### 1. Blank unlocked

Keep absolute Z position of blank length. Change of D2 changes LENGTH accordingly to keep position. Change of Z position changes LENGTH accordingly to keep position. Change of LENGTH changes D3 (top offset) accordingly.

#### 2. Blank locked

Blank (A\_BASE, B\_BASE, LENGTH and D2) are disabled and can't be changed. Changes to D1, D3 or Z position change the other two dependent values accordingly

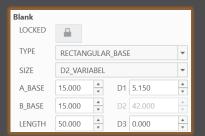

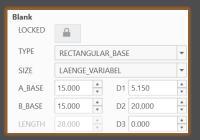

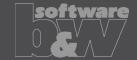

What

- Edit CMM points in user interface
- https://redmine.buw-soft.de/issues/12392

Why

Move measuring points to even value

- Open "CMM points"
- Select point to edit in table
- Start edit on double-click or press "Edit"
- Point will be automatically moved to new position or reachable coordinates are suggested if point is out of bounds
- Original coordinates are restored on cancel

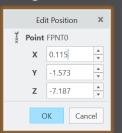

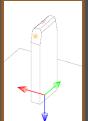

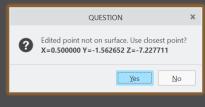

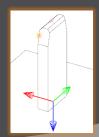

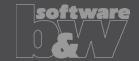

What

- Allow CMM points in workpiece models
- https://redmine.buw-soft.de/issues/12327

Why

Enable definition and output of measuring points for CMM in workpieces

How

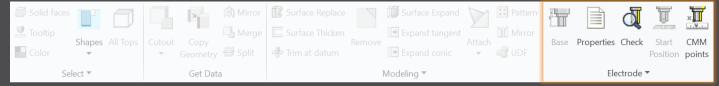

Workflow and functionality is the same as for electrodes

- Activate component
- Open "CMM points"
- "Add" measuring points on pick position till loop is cancelled with MMB
- Confirm or discard points

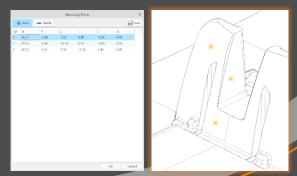

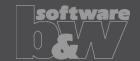

What

Measuring points can be added to template.

https://redmine.buw-soft.de/issues/11335

Why

For easier measuring of preset

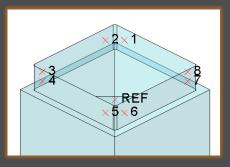

- Each point feature has to carry a parameter "SE QMM POINTS" for identification.
- Use field points or general datum points.
  - General datum point features may include multiple points.
- General datum points can't be edited in UI and are highlighted with a yellow background.
- Note: deletion of point in UI always deletes the whole feature.
- Use command "Save custom base" to update templates.

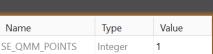

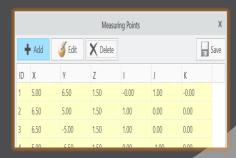

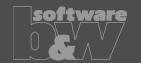

What

- Export additional information for quality measuring to Z&K Alphamoduli.
- https://redmine.buw-soft.de/issues/12839

Why

How

Enables an easier setup of CMM.

| Name                  | Туре     | Description                                   | Parameter Rule     |
|-----------------------|----------|-----------------------------------------------|--------------------|
| TolMin                | Float    | Allowed lower tolerance for quality measuring | &qm_tol_min        |
| TolMax                | Float    | Allowed upper tolerance for quality measuring | &qm_tol_max        |
| PresetStylus          | Char(32) | Stylus name for preset                        | &qm_preset_stylus  |
| PresetTip             | Char(32) | Tip name for preset                           | &qm_preset_tip     |
| PresetPrehitDistance  | Float    | Prehit distance during preset                 | &qm_preset_prehit  |
| PresetRetractDistance | Float    | Retract distance during preset                | &qm_preset_retract |
| QMStylus              | Char(32) | Stylus name for measuring                     | &qm_stylus         |
| QMTip                 | Char(32) | Tip name for measuring                        | &qm_tip            |
| QMPrehitDistance      | Float    | Prehit distance during measuring              | &qm_prehit         |
| QMRetractDistance     | Float    | Retract distance during measuring             | &qm_retract        |

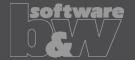

What

- Introduced workpiece naming format for Z&K Alphamoduli.
- https://redmine.buw-soft.de/issues/12324

Why

How

 Valid Creo name length of 31 characters may not available depending on EDM setup.

- Allow generation of short workpiece names.
- Use option SE\_CORE\_NAME\_FORMAT to define a format for short names.
- CAD model name is used if options is undefined or empty.
- Any workpiece parameter from configuration can be used in format.
- Example setting in export.cfg:

! naming format for workpiece models in XML file SE\_CORE\_NAME\_FORMAT  $\ensuremath{\mathsf{WP}\_{\ensuremath{\mathsf{CID}}>}}$ 

Result in XML:

```
<LogWrk>
  <Name><mark>WP_1</mark></Name>
  <CadModel>.\WORKPIECE\JS748100_AS.STP</CadModel>
  <Remark>JS748100_AS</Remark>
  </LogWrk>
```

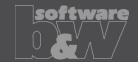

What

Automatic creation of dimensions on manufacturing drawing.

https://redmine.buw-soft.de/issues/12475

Why

Create a more complete NC drawing.

- Automatically add dimensions on NC drawing sheet similar how it works for electrode part drawings.
- Dimensions are created when drawing is copied from template.
- Edit configuration file my\_drawing\_format.cfg to add dimensions in list.
- Use MFG template name in 1st column.
- Refer to
   <u>https://www.buw-soft.de/en/news/add-workiece-dimensions-automatically/</u> for more information.

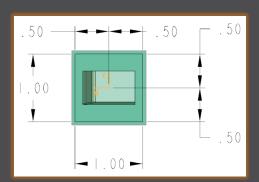

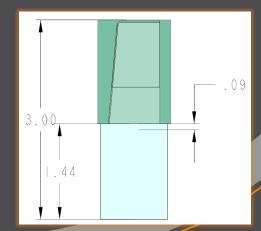

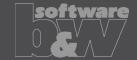

What

Drawing UI: new option to add positioning sheet to NC drawing sheet.
 <a href="https://redmine.buw-soft.de/issues/11270">https://redmine.buw-soft.de/issues/11270</a>

Why

How

 Add electrode position sheet to existing NC drawing sheet similar how it works for electrode part drawings.

- Info: NC drawing sheet can be part of manufacturing template which is assigned in Manufacturing UI and copied during creation of new manufacturing assembly.
- Set option
   MERGE\_EDM\_POSITION\_SHEETS = 5
   to enable this behavior.

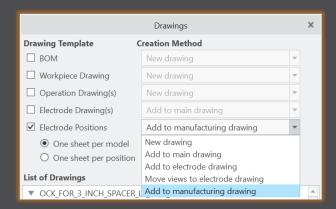

## Fixed error

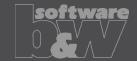

**Description** 

Cause

Solution

- Different behavior for interference check in Creo 4 vs. 6, 7, 8 in active component mode.
- https://redmine.buw-soft.de/issues/12837
- Current releases of Creo Parametric 6, 7 and 8 don't support computation of interferences in active component mode.
- Behavior should be fixed in Creo 7.0.8.0, Creo 8.0.4.0 and Creo 9.0.0.0.
- Error won't be fixed in Creo 6.0.
- Interference check will be disabled in active component mode in affected Creo Parametric versions till fix is available.

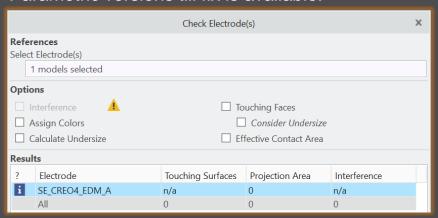

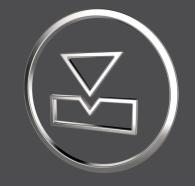

# SMARTElectrode 13.0.3.0

What's New

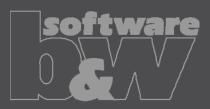

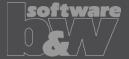

What

Why

 Added new command to "Save Custom Base" to save userdefined feature (UDF) and data file for electrode blank.

- https://redmine.buw-soft.de/issues/12001
- New command simplifies creation of customized base and saves a valid data file for it.

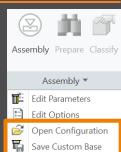

- Use command "Open Configuration" to browse to "electrode\<supplier>\base\_templates" and select part to customize.
- Incorporate changes.
- Select "Save Base Template" to create UDF and data file.
- Customize data file.
- Copy UDF and DAT to supplier directory to activate template
- NOTE: All variable dimensions to be controlled in data file require a custom symbol name.
- NOTE: Open "Getting-Started" document for more information.

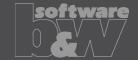

What

- Allow additional variable dimensions and parameters in blank data file (\*.dat)
- https://redmine.buw-soft.de/issues/9953

Why

 Customer specific templates sometimes need to control additional dimensions or parameters – for example if holder or order number are part of electrode blank

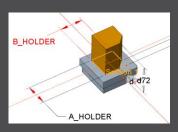

How

To use additional parameters with data file an additional line "VALUETYPE" has to be added between "INSTANCE" and blank sizes.

| INSTANCE  | A_BASE | B_BASE | FRAME_WIDTH | FRAME_HEIGHT | A_HOLDER | B_HOLDER | PARAMINT | PARAMSTRING | PARAMDOUBLE |
|-----------|--------|--------|-------------|--------------|----------|----------|----------|-------------|-------------|
| VALUETYPE | DIM    | DIM    | DIM         | DIM          | DIM      | DIM      | INTEGER  | STRING      | DOUBLE      |
| E-15-15   | 15     | 15     | 1           | 3.2          | 15       | 15       | 1515     | E-15-15     | 15.15       |

- Available types:
  - DIM → Creo dimensions like A\_BASE, B\_BASE, LENGTH, base height D2 and additional dimensions
  - INTERN → internal values used for calculation and advanced settings like D1, D3, MATERIAL,
     MFG TEMPLATE, HOLDER, ...
  - INTEGER → integer parameter
  - STRING → string parameter
  - DOUBLE → double parameter
- NOTE: Open "Getting-Started" document for more information

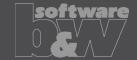

What

- Adjusted behavior for default values from parameter configuration.
- https://redmine.buw-soft.de/issues/12025

Why

- Until now there have been two different behaviors for default values if...
  - defined in sel\_list.txt or

    SPARK\_MODE ... & priority

    \*\*PRIORITY Normal wear Low wear Normal wear High removal
  - defined in parameter.cfg directly

```
SPARK_MODE ... Normal wear
```

How

Now in both cases...

- default value defined in parameter.cfg and
- default value defined in sel\_list.txt

...the value from SMARTElectrode configuration will be used now. The value will be set regardless whether the parameter already exists in template for new electrodes or not.

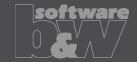

What

Check and update mandatory options before drawings are created.

Why

- Drawing creation may fail if following options can't be set temporarily by SMARTElectrode
  - start\_model\_dir\_
  - drawing\_view\_origin\_csys
  - drawing\_warn\_if\_flex\_feature
  - save\_display

How

A warning will be displayed.

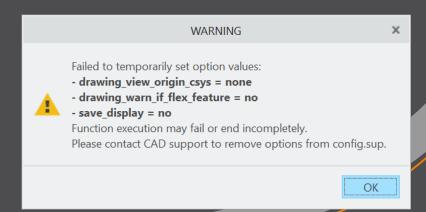

#### Fixed error

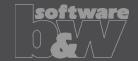

#### **Description**

- Operations/origins unreadable if group changed.
- https://redmine.buw-soft.de/issues/12010

#### Cause

- SMARTElectrode expects a fixed sequence order in operation groups:
  - Reference Csys (this is the selected csys)
  - Default Csys (orientation like selected csys on assembly default; used to assemble new electrodes on)
  - Freeface datum plane (default position of electrode base)
  - Default start datum plane (default start position of electrode if not defined otherwise)
  - Default secure datum plane (default secure position of electrode if not defined otherwise)
  - Operation cosmetic for drawing (optional)

**Solution** 

 SMARTElectrode tries now to identify features in group, but it's still recommended to keep the group unchanged.

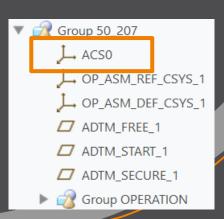

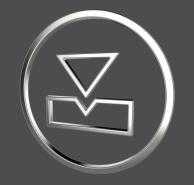

# **SMARTElectrode** 13.0.2.0

What's New

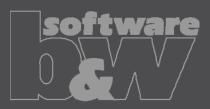

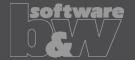

What

Allow surface models as workpieces

https://redmine.buw-soft.de/issues/11584

Why

 Workpieces are sometimes only available as surface models and can't be repaired via Import Data Doctor (IDD)

How

- Use method "original models" to create assembly from surface models
- SMARTElectrode offers support for:
  - Workpiece: outline calculation of workpieces
  - Operation: offset calculation in operation definition
  - Design: cutout creates a solid and a solidify feature if referenced workpiece is a surface model. Solidify may fail if quilt includes gaps.
  - Analysis: touching surface analysis for effective contact area
- NOTE computation of interference is unavailable for surface models. A warning will be displayed in Check Ul Interference

Workpiece TUTORIAL3\_OFFEN is surface model. No calculation possible!

Workpiece TUTORIAL3\_OFFEN is surface model. No calculation possible!

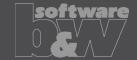

What

- Introduced layer definition in my\_drawing\_format.cfg to control display status
- https://redmine.buw-soft.de/issues/10575

Why

• It's a tedious task to set correct layer display on electrode drawings

- Add section enclosed with .BEGIN\_LAYERS and .END\_LAYERS to my\_drawing\_format.cfg
- Define drawing template name, view, layer and display status in a tab separated table
- Drawing name from configuration\templates: asm\_bom, asm\_wp, asm\_operation, asm\_edm, edm\_default
- View to assign layer setting to. Use VIEW name to set display of layer in a specific view. Use TOP\_MODEL to set display of layer on drawing sheet.
- Layer name whose display status is to be set
- Display status: Set YES to show layer; Set NO to hide layer

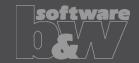

What

- Electrode base can now also be added on a user-defined coordinate system
- https://redmine.buw-soft.de/issues/8704

Why

- To lock the position of the base on an axis
- To prepare a geometry pattern of the contour

- Define coordinate system in electrode
- Select coordinate system and open Base UI
  - Base will be added to coordinate system
  - Position of coordinate system is taken into account to calculate required blank size
- Base is locked to coordinate system. Delete base to use different option.

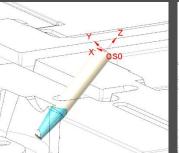

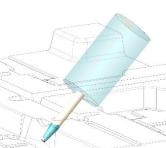

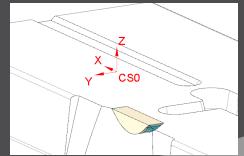

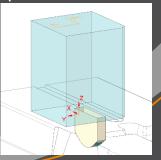

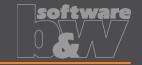

What

- Copy electrodes from existing electrodes or prepared templates
- https://redmine.buw-soft.de/issues/11700

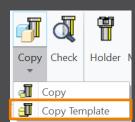

Why

- Allow reuse of...
  - incomplete electrode models to be completed inside assembly (for gate electrodes)
  - complete electrode models created without SMARTElectrode (for electrodes from stock)
  - complete electrode created with SMARTElectrode (for electrodes from different assembly)

- Csys defined in option SE\_EDM\_ORGIN\_NAME is mandatory
- "configuration\electrode\templates" is used as default path to select templates
- Associated data (drawing, manufacturing) will be copied to new name also
- Controls in Base UI will be disabled if template is detected

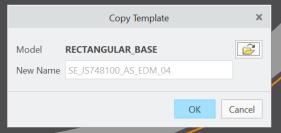

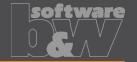

What

Electrode design mode:
 Maintain definition of surface collections when creating copy-geoms

https://redmine.buw-soft.de/issues/11765

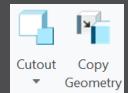

Why

So far, a new copy-geom was created for each surface set on >Get Data >Cutout and >Get Data >Copy Geometry

- Surface sets in selection buffer are now automatically sorted by reference model
- All surface sets from same reference model will be added to same copygeom feature

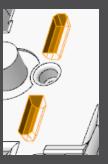

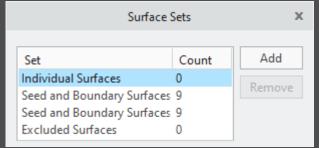

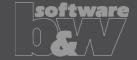

What

 Base UI - keep predefined holder offset if different holder is selected on details page

Why

https://redmine.buw-soft.de/issues/10943

 Adapts behavior of Base UI to Holder UI. Offset / rotation will be retained if a different holder is selected

How

Selection of new blank type or size updates holder and position

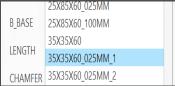

Current position will be retained if a new model is selected on details page

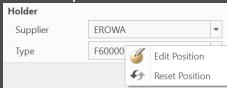

A new popup menu allows edit and reset of holder position

# Interface to Ingersoll MultiProg

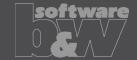

What

- Suppress output of generator types to ING file
- https://redmine.buw-soft.de/issues/10943

Why

- Set undersize values are mapped on generator types in output
- Some customers prefer output without generator types

|      | Undersize |   | Quantity |   |
|------|-----------|---|----------|---|
| ▼    | 0.5       | - | 2        | * |
| ▼▼   | 0.4       | • | 1        | * |
| ***  | 0.30      | • | 1        | * |
| **** | 0.20      | • | 1        | * |

- Add option WRITE\_GENTYPEL NO to export.cfg to suppress output WRITE\_GENTYPEL NO
- File is located in configuration\processor\INGERSOLL\pp\export.cfg
- Generator types based on undersize values
  - RO: roughing
  - PF: prefinish
  - FI: finish
  - FF: fine finish

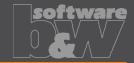

What

Calculate <SafetyDistance> based on electrode contour height and position of **MEASZPOINT** 

https://redmine.buw-soft.de/issues/11881

<SafetyDistance> uses a fixed value from export.cfg currently

A calculation based on contour height is necessary

How

Why

Two options in export.cfg control behavior for <SafetyDistance>

- SafetyDistance ... → fixed to be considered at the CMM.
- SafetyDistanceOffset ... > offset for safety distance added to measured distance from blank length to MeasZPoint

#### Note

Only use SafetyDistance or SafetyDistanceOffset!

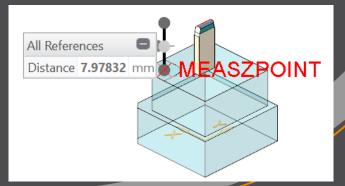

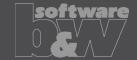

What

- Allow alternative csys for output of measure information
- https://redmine.buw-soft.de/issues/11585

Why

All measuring information like

```
<MeasSizeX>38.0000</measSizeX>
<MeasSizeY>38.0000</measSizeY>
<MeasSizeZ>0.0000</measSizeZ>
<MeasZPointX>-16.5000</measZPointX>
<MeasZPointY>-16.5000</measZPointY>
<MeasZPointZ>0.0000</measZPointZ>
<QMPoint>
...
</QMPoint>
```

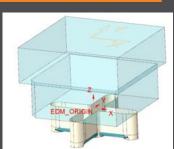

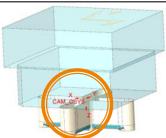

- ... need to be output for csys with correct orientation
- Use setting "SE\_EDM\_BACKUP\_CSYS" in export.cfg to set csys names
- Several alternative csys can separated by ;
- Option names will automatically be replaced by value

```
SE_EDM_BACKUP_CSYS EL_CSYS; CSYS_DEFAULT; ANY_CSYS; SE_EDM_BACKUP_CSYS CAM_CSYS_NAME; EDM_ORIGIN_NAME;
```

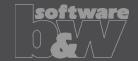

What

Add <MeasureProg> to XML output

https://redmine.buw-soft.de/issues/11659

Why

 MeasureProg is the name of the learning/measuring program for the automatic presetting at the CMM

How

- A measure frame needs to be available to output <MeasureProg>
- Default values are:

```
<!-- default for rectangular frame: ESVierkant -->
<MeasureProg>ESVierkant </MeasureProg>
<!-- default for round frame: ESMitteKreis -->
<MeasureProg>ESMitteKreis</MeasureProg</pre>
```

- Custom names for <MeasureProg> can be defined in parameters
  - Parameter configuration
     MEASUREPROG PART STRING N N 10 N Y &measureprog
  - Selection list in sel\_list.txt #MEASUREPROG

. . .

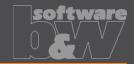

What

- Suppress <MeasProgType> and <MeasSize...> if no frame available
- https://redmine.buw-soft.de/issues/11537
- https://redmine.buw-soft.de/issues/11587

Why

- <MeasProgType> and <MeasSize...> are only valid if a measuring frame is available in blank
- Output is suppressed if frame is not found

```
<MeasProgType></MeasProgType> > empty
<MeasSizeX></MeasSizeX> > skipped
<MeasSizeY></MeasSizeY> > skipped
<MeasSizeZ></MeasSizeZ> > skipped
```

Example electrodes without frames:

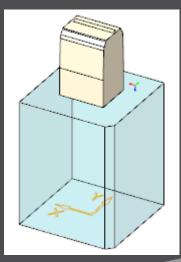

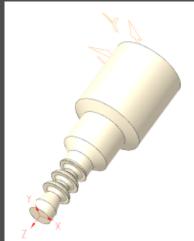

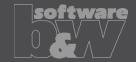

What

- Allow custom name for MeasZPoint in export settings
- https://redmine.buw-soft.de/issues/11586

Why

- MeasZPoint is the datum point where Z-height should be measured
- Datum point may be available in customer templates with different name

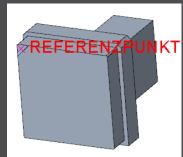

How

- Add option MeasZPoint <name> to export.cfg
- An existing datum point named "MEASZPOINT" will be renamed on export

! name of datum point feature to use for MeasZPoint MeasZPoint MEASZREF

NOTE Datum point needs to be reachable!

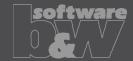

What

Name format options to shorten names in XML output

• https://redmine.buw-soft.de/issues/11855

Why

- Depending on EDM machine setup length of 32 characters may not be available for electrode names in XML
- Creation of shorter names is required
  - Naming options SE\_EDM\_NAME\_FORMAT and SE\_2<sup>ND</sup>\_EDM\_NAME\_FORMAT introduced. Examples:
    - SE\_EDM\_NAME\_FORMAT EDM\_<ID>
    - SE\_2<sup>ND</sup>\_EDM\_NAME\_FORMAT <partname><any known parameter>

## Fixed Error

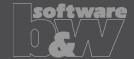

What

- Assignment of combined states to drawing views fails sometimes
- https://redmine.buw-soft.de/issues/10772

Resolution

- Replaced combined states with a list of layer definitions which can be controlled independently from 3d model
- Details <u>here</u>

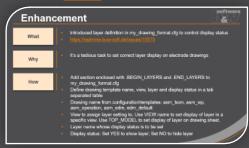

# Fixed Error

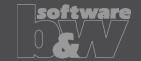

What

- Command "Attach" fails for quilts with multiple contours
- <a href="https://redmine.buw-soft.de/issues/11708">https://redmine.buw-soft.de/issues/11708</a>

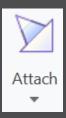

Why

Starting edges of the boundary loops are not found correctly

Resolution

Issue is fixed

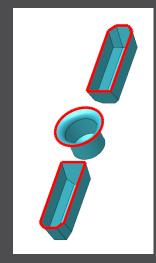

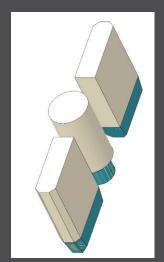

#### Fixed Error

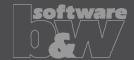

What

- Project UI skip models without solids during project creation
- https://redmine.buw-soft.de/issues/11548

Why

 Regeneration error occurs if copy-geom, inheritance or merge feature is created for a model without solid geometry

Resolution

- Models without solid will be skipped during creation of reference part
- An error message will be displayed

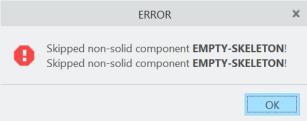

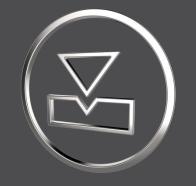

# SMARTElectrode 13.0.1.0

What's New

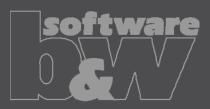

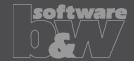

What

- All configuration files are now considered as encoded in UTF-8
- https://redmine.buw-soft.de/issues/10943

Why

Necessary for updated interfaces to EDM

- Please use a tool like Notepad++ to convert if necessary
- Files using ASCII standard characters don't need any special handling

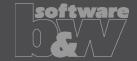

What

- Introduced 'Getting started' document
- https://redmine.buw-soft.de/issues/10749

Why

This document explains briefly how to start working with SMARTElectrode

- Open 'Getting started' from
  - Installation directory
    - Download server: https://dl.buw-soft.de/smartelectrode/guides/getting-started.pdf
- Some of the topics covered
  - Configure license / Register and start SE
  - Setting up a configuration / How to use setup wizard
  - Creo options / SMARTElectrode Options
  - Workflow in SMARTElectrode
  - Parameters
  - Base UI
  - Customizing electrode templates
  - Drawing Creation

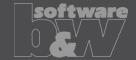

What

- Sort electrodes by parameter value before export
- https://redmine.buw-soft.de/issues/10575

Why

Some customers need to output electrodes in a specific sort order

How

- Two new keywords can be used in any export configuration (export.cfg)
  - SE\_ORDER\_BY
     Define parameter by parameter name (1st column) or parameter default (last column; include &)
  - SE\_SORT\_ORDER
     Defines sort order: ASC, ASCENDING, DESC, DESCENDING
- Sorting works for strings, doubles and integers
- Only sort by part parameters!

```
SE_ORDER_BY &BURNAREA_XY
SE_SORT_ORDER DESCENDING
SE_ORDER_BY BRENNFLAECHE
```

SE SORT ORDER DESCENDING

```
BURNAREA - ID - NAME

361.980 - 11 - JS748100 AS EDM_11

157.062 - 12 - JS748100 AS EDM_12

156.671 - 12 - JS748100 AS EDM_12

28.102 - 10 - JS748100 AS EDM_10

28.102 - 10 - JS748100 AS EDM_10

25.607 - 3 - JS748100 AS EDM_03
```

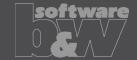

What

- Consider default action (include/exclude) of simplified representation when valid components for export are collected
- https://redmine.buw-soft.de/issues/11020

Why

Allow usage of master representation for example

How

All valid items in simprep are collected automatically by SMARTElectrode

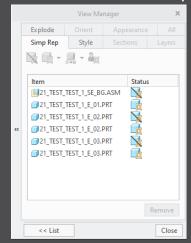

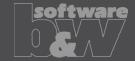

What

- Updated advanced interface for Zimmer&Kreim Alphamoduli
- https://redmine.buw-soft.de/issues/7864

- Processor files include upated list of orbits
- Additional supported XML tags in export
  - MeasDim
  - MeasProgType
  - MeasSizeX
  - MeasSizeY
  - MeasSizeZ
  - MeasZPointX
  - MeasZPointY
  - MeasZPointZ
  - EdgeDistance
  - SafetyDistance
- Please contact us for detailed information and setup!

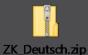

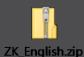

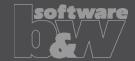

What

- Round contour height to even value in Base UI
- https://redmine.buw-soft.de/issues/5550

Why

How

For users more interested in an even contour height than in a rounded position

- Mandatory settings:
  - INCREMENT POS = 0
  - INCREMENT SIZE > 0
- Height of contour will be rounded to a value, where
  - D1 corresponds at least to value in data file
  - D3 corresponds exactly to value in data file
  - Contour height is rounded to INCREMENT SIZE
- Should be combined with a free value
  - blank length (LENGTH = -1) or
  - base height (D2 = -1)

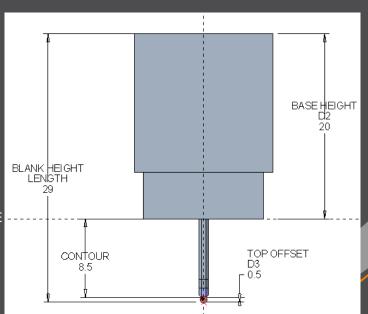

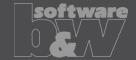

What

- Show warning in Burnsheet UI if blank length is too small
- https://redmine.buw-soft.de/issues/8494

Why

Base is NOT changed by SMARTElectrode after creation

- Position of base is retained
- Size of base is retained

User is in control whether the base must be revised

- Open Base UI to update values interactively
- Suppress base before Base UI is opened
  - → this starts automatic check and adjustment again

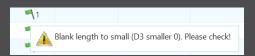

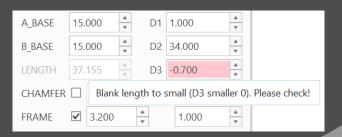

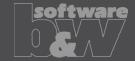

What

- Burnsheet UI / Output UI: electrodes are ordered by feature number per default
- https://redmine.buw-soft.de/issues/10409

Why

A distinctive electrode sequence is necessary for the output occasionally

- Change order of electrodes in modeltree using drag and drop
- The first appearance of an electrode determines the order for the output

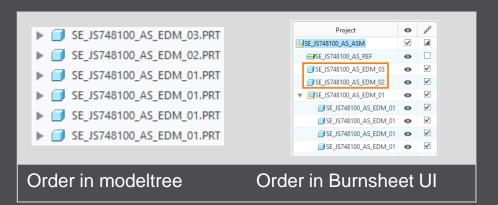

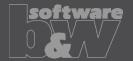

What

- Show notifications for Burnsheet UI node on mouse-over
- https://redmine.buw-soft.de/issues/10421

Why

As a quick information for the user

- Move mouse cursor over node if notifications available
- Click on notification to open detailed description in separate window and filter display

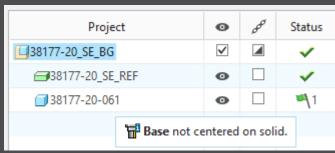

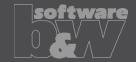

What

- Use blank dimensions A\_BASE and B\_BASE for coverage check
- https://redmine.buw-soft.de/issues/10622

Why

- CONTACT\_AREA\_MAX\_COVERAGE defines valid percentage of coverage
- SMARTElectrode used area of 'BASE\_TOP' leading to too small areas if clamp is part of electrode

How

- SMARTElectrode evaluates blank area by base dimensions if available
- 'BASE\_TOP' surface may be used for imported electrodes
- More information about check for calculated burnarea projection:

https://redmine.buw-soft.de/issues/10622

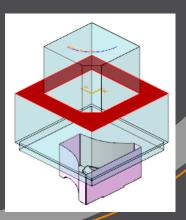

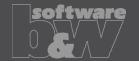

What

- Allow cancelation of exact burnarea analysis on ESC
- https://redmine.buw-soft.de/issues/10504

Fast Calculation

Exact Calculation

Query Undersize

V.4

Query Undersize

0

A

V

Why

Some surface types lead to lengthy analyzes

How

Press ESC during analysis in Base or Check UI to cancel calculation

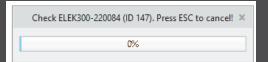

|   | nterference<br>Assign Colors<br>Calculate Undersize | ✓ Tou            |                 |              |
|---|-----------------------------------------------------|------------------|-----------------|--------------|
| ? | Electrode                                           | Touching Surfac∈ | Projection Area | Interference |
| i | SE_JS748100_AS_EDM_01                               |                  | 3.18557         | ✓            |
| i | SE_JS748100_AS_EDM_01                               |                  | 3.18557         | ✓            |
| i | SE_JS748100_AS_EDM_01                               |                  | 3.18557         | ✓            |
| i | SE_JS748100_AS_EDM_01                               |                  | 3.18557         | ✓            |
| i | SE_JS748100_AS_EDM_02                               | Cancelled        | 0               | ✓            |
|   | All                                                 | 36               | 12.7423         | 0            |

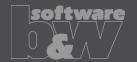

What

 Allow adjustment of assembly accuracy if inconsistent values are found

https://redmine.buw-soft.de/issues/10414

Why

 Same accuracy and type should be used in complete assembly

Inconsistent accuracies may lead to errors

How

- Warning will be displayed in assembly UI
- Input will be preset to smallest accuracy found
- Additional warning will be shown before creation of reference model
- Errors will be displayed afterwards
- NOTE

SMARTElectrode does not change accuracy of the original models! This is because SE can't evaluate if change of accuracy is allowed.

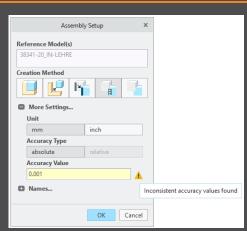

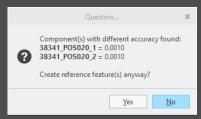

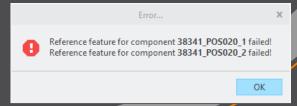

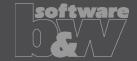

What

- Use Flexible Modeling 'Substitute' in 'ATTACH' instead of replace
- https://redmine.buw-soft.de/issues/8703

Why

 Normal offset-replace (modeling tab) does sometimes NOT unite electrode contour and electrode base, no matter whether FREE\_FACE or solid surface is selected as reference.

How

 SMARTElectrode automatically uses feature substitute in group 'ATTACH' instead of offset/replace if license for Flexible Modeling Extension is available

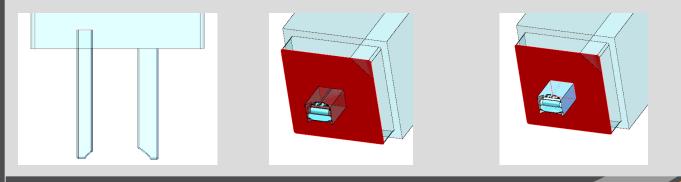

Result for expand

Result for replace

Result for FMX substitute

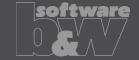

What

 Handle existing base for commands 'Pattern' and 'Mirror' in design mode

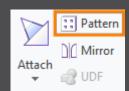

Why

https://redmine.buw-soft.de/issues/8495

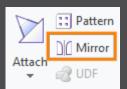

Mirror of complete electrode including base may remove chamfers

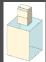

How

Command 'Pattern' automatically collects all solid surfaces or surfaces below FREE\_FACE

 Command 'Mirror' automatically activates insert mode and adds mirror feature in front of base

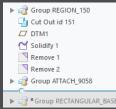

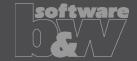

What

 New commands 'Open Drawing' and 'Open Manufacturing' added to context menu in modeltree and object window

https://redmine.buw-soft.de/issues/10411

Why

Easier navigation in electrode assembly

- Commands are only accessible when assembly is active
- Commands are accessible for selected electrode in modeltree and graphics window
- Drawing and manufacturing will be opened in a new window
- If electrode is part of assembly drawing then correct sheet will be shown

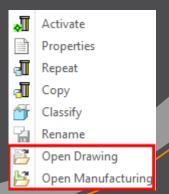

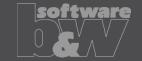

What

- Introduced new command 'Open Configuration'
- https://redmine.buw-soft.de/issues/10739

Options
Edit Parameters
Open Configuration
About SMARTElectrode

Why

Easier access to active configuration

- A file browser opens in active configuration folder
- Actions for selected files / file types
  - parameter.cfg
     Dialog for modification will be opened
  - options.cfg
     Dialog for modification will be opened
  - \*.prt, \*.asm, \*.drwCreo file will be opened in a new window
    - any other file
       File will be opened in info window

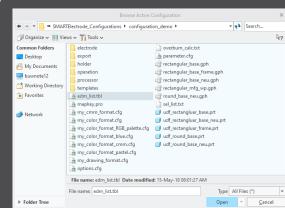

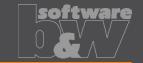

What

- Disable automatic update of csys on workpiece sides
- https://redmine.buw-soft.de/issues/10511

Why

 User should be in control when dependent operations and electrodes are updated

```
▼ 
Group SE_AUTO_CSYS_51

SE_CSYS_29

SE_CSYS_31

SE_CSYS_33

SE_CSYS_35

SE_CSYS_37

SE_CSYS_39

X Datum Point id 41
```

Selected model SE\_JS748100\_AS\_ASM Notifications

Csvs on workpiece outline outdated.

Operation JS748100 AS OP 01 will be changed through update.

Close

How

- The 8 datum points represent the corners of the workpiece outline and can be used for drawing dimensions. These will be updated automatically!
- A notification will be shown in Burnsheet UI for outdated csys

Double-click in notification details to update csys, operation and electrodes

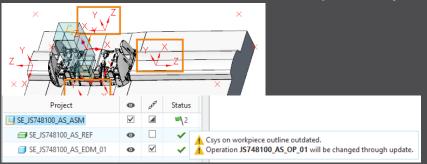

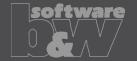

What

- Repeat UI: only show selected electrodes and preview components when defining new position.
- https://redmine.buw-soft.de/issues/10399

Why

• Improve overview for users if there are many electrodes assembled

How

- Pre-select electrodes before Assemble Again UI is opened
- Or select in UI (don't forget to confirm selection)
- All electrodes are displayed again on OK or when user starts selection again

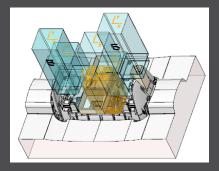

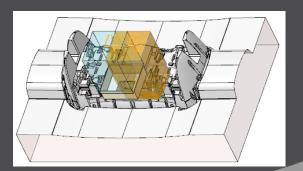

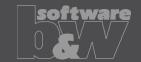

What

- Use default csys from base to calculate angles
- https://redmine.buw-soft.de/issues/10822

Why

How

 In some cases, it may be necessary to rotate csys with EDM\_ORIGIN\_NAME

- Angles in burnsheet would appear with wrong values
- Use csys showing orientation of blank for calculation of angles
- Always use 'EDM\_ORIGIN' for electrodes designed in SMARTElectrode 7.0
- Use csys 'SE\_EDM\_BASE' or csys defined in option 'EDM\_ORIGIN\_NAME' for electrodes designed in SMARTElectrode 8.0 – 13.0
- This allows adjustment of csys 'EDM\_ORIGIN\_NAME' for easier definition of start position

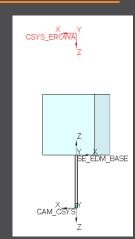

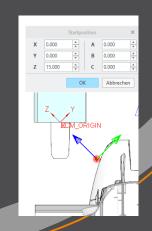

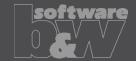

What

- Allow subgroups in definition of user-defined features for electrode base.
- https://redmine.buw-soft.de/issues/10389

Why

How

Sometimes features are nested in groups (MEASURE\_FRAME, FRONT NUMBER, FREE FACE NUMBER) in Base UDF.

- These features are currently not considered as part of the base leading to wrong size calculation SMARTElectrode now checks all features in base group
- when checking if a feature/surface is part of base or not.

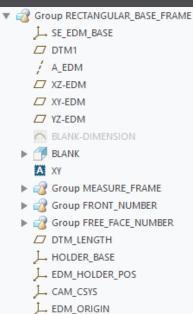

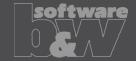

What

 Check if feature merge in group 'Attach' creates a closed quilt if performed on surface feature or quilt

Why

- Sometimes merge sets wrong side for 2<sup>nd</sup> quilt to keep
- Leads to an opened quilt which can't be solidified

How

- SMARTElectrode checks if merge leads to a closed quilt
- SMARTElectrode changes side to keep in merge feature if necessary

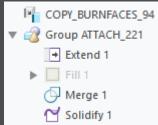

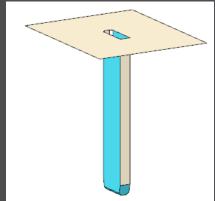

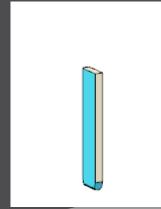

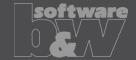

What

- Prevent deletion of active operation
- https://redmine.buw-soft.de/issues/10733

Why

- SMARTElectrode ribbon is disabled after deletion of active operation
- Most of the commands are still accessible but won't work anymore

Resolution

- SMARTElectrode checks features whether they belong to active operation before deletion
- Deletion will be canceled with message window if feature of active operation selected

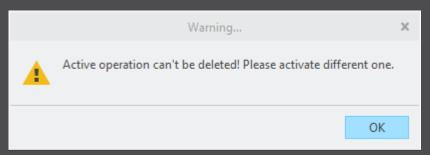

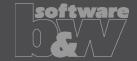

What

- Electrode base with user-defined FREE\_FACE is suppressed to make design changes
- Base is reset to default position when resumed in Base UI

Why

- Information about user-defined FREE\_FACE gets lost
- SMARTElectrode carries out default process to update base

Resolution

- SMARTElectrode checks reference of datum FREE\_FACE for changes
- Recognition works for all models with user-defined FREE\_FACE

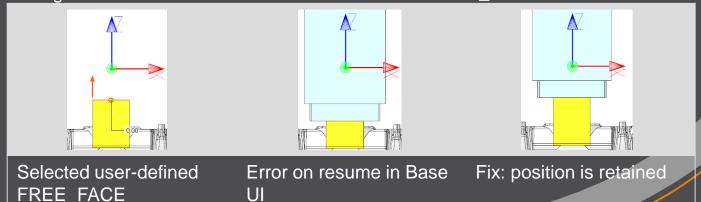

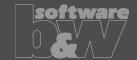

What

- Workpiece dimensions on drawing sometimes incomplete
- https://redmine.buw-soft.de/issues/10990

Why

- Orientations are sometimes not correctly set after drawing creation from template
- For these drawing views sorting of outline points might fail

How

- Supported symbolic names for drawing orientations
  - 2d view names: SE\_TOP (SE\_DEFAULT), SE\_BOTTOM, SE\_FRONT, SE\_BACK, SE\_LEFT,
     SE\_RIGHT
  - 3d view names: SE\_DEFAULT\_ISO, SE\_ASM\_DEFAULT, SE\_ASM\_ISO
- Please refer to 'Getting started' document in installation for more information

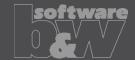

What

- Fixed wrong creation of ordinate dimensions on drawings
- https://redmine.buw-soft.de/issues/10685

Why

Multiple redundant baselines without merging dimensions have been created

How

This issue is fixed

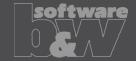

What

- Reset surface appearance to default before touching faces are colored
- https://redmine.buw-soft.de/issues/10405

Why

Reset of surface colors is not applicable in all cases

How

- COLOR\_EDM\_TOUCHING\_FACES has to be available in my\_color\_format.cfg
- A warning will be displayed if 'COLOR\_EDM\_TOUCHING\_FACES' is not is not applicable
- A distinction is made between the following cases:
  - Check UI: coloring can be done when all electrode positions are selected for touching surface analysis
  - Check UI: a warning will be displayed and coloring will be canceled if NOT all electrode positions are selected for touching surface analysis
  - Base UI: coloring can be done in detailed calculation of contact area if active electrode is used only
    once in assembly
  - Base UI: a warning will be displayed and coloring will be canceled if active electrode is used multiple times in assembly

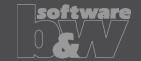

What

- Fixed wrong result for selection by color
- https://redmine.buw-soft.de/issues/10857

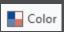

Why

Sometimes too many surfaces have been selected

Resolution

This issue is fixed

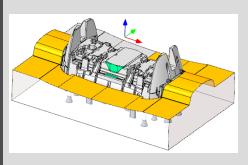

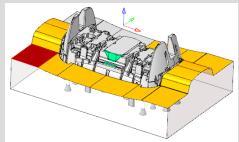

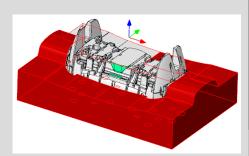

Original

Selected reference

Wrong result

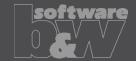

What

- Hide invalid commands in modeltree
- https://redmine.buw-soft.de/issues/10985

Why

 Some commands are invalid in modeltree context menu if selected feature is not inside active component

How

This issue is fixed

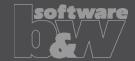

What

- Commands can be selected from context menu for suppressed electrodes
- Applies to Creo Parametric 4.0 and 5.0
- https://redmine.buw-soft.de/issues/10518

Why

Component selections are not automatically skipped in above Creo versions

Resolution

Issue is fixed

Commands are removed for suppressed features

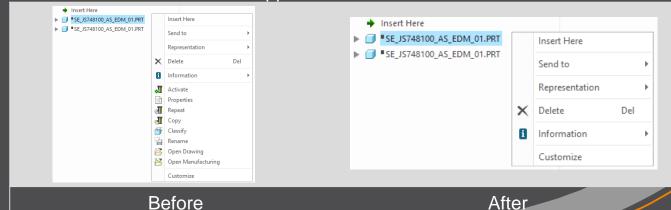

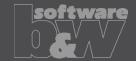

What

- Crash in Base UI if no workpiece model found
- <a href="https://redmine.buw-soft.de/issues/10488">https://redmine.buw-soft.de/issues/10488</a>

Why

- It's not possible to read workpiece information if no component in assembly is marked as workpiece
- Parameter SE\_CORE\_MODEL=1 not available

Resolution

- Issue is fixed
- Always check if an active workpiece can be found and cancel functionality if necessary

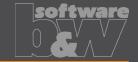

What

- Command 'New with Base' does not work anymore
- https://redmine.buw-soft.de/issues/10407

Why

- SMARTElectrode checks selected template for completeness before its used
- This includes check for parameters
  - SE EDM SUPPLIER
  - SE EDM TYPE
- Command is canceled if any expected parameter is missing

Resolution

- Issued is fixed
- SMARTElectrode extracts supplier and type from selected data file: configuration/electrode/<supplier>/<type>.dat

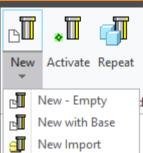

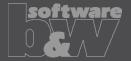

What

Help does not open if path contains spaces or special characters.

Resolution

Issue is fixed.

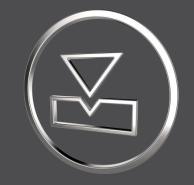

# SMARTElectrode 13.0.0.0

What's New

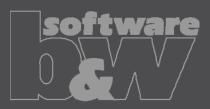

# Multibody support

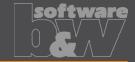

What

 Support for new multibody features introduced in Creo Parametric 7.0 [https://redmine.buw-soft.de/issues/9973]

Who needs it

All customers working with Creo Parametric 7.0

Details/Usage

SMARTElectrode supports multibody features in following modes/models/features:

- Assembly creation for all available methods (original model, merge, copygeom, inheritance)
- Electrode design
  - Features creating a solid are automatically created in default body or body selected implicitly by references
  - Features without geometrical references like base or support are created in active or default body

Impact/
Compatibility

Additional features may be added with new releases from PTC

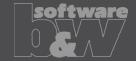

What

 Added threshold to show a warning if contact area covers more than defined percentage of blank area [https://redmine.buw-soft.de/issues/10357]

Who needs it

Users who output effective contact area for EDM programming

**Details/Usage** 

- SE performs a fast contact area calculation when Base UI is opened and contact area is 0
- Slower more exact calculation can by started by user in UI
- Check UI always performs the exact calculation
- Option "CONTACT AREA MAX COVERAGE" defines valid percentage
   CONTACT\_AREA\_MAX\_COVERAGE
   Maximum valid coverage of the blank area with contact areas in percent.
- Warnings are shown in Base UI and Burnsheet notifications

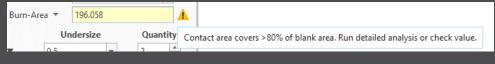

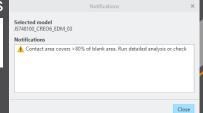

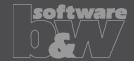

**Description** 

 Edited base values are reset on next change [https://redmine.buw-soft.de/issues/10218]

| A_BASE | 17.500 | A | D1 5.128  | A |
|--------|--------|---|-----------|---|
| B_BASE | 15.000 | * | D2 40.000 | A |
| LENGTH | 48.000 | A | D3 0.022  | A |

| A_BASE | 15.000 | A .    | D1 5.128  | *   |
|--------|--------|--------|-----------|-----|
| B_BASE | 15.000 | #<br>* | D2 35.000 | A . |
| LENGTH | 43.000 | *      | D3 0.022  | *   |

Cause

Edited values are not correctly saved to template data

**Solution** 

Problem is fixed

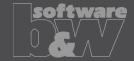

**Description** 

Some electrodes are not processed during output [https://redmine.buw-soft.de/issues/10191]

Cause

- SE validates every electrode during export and skips suppressed, disabled or incomplete components.
- Check for completeness includes a check of electrode base group
- Check for completeness fails on imported or legacy electrodes as base is not created by UDF.

Solution

- SE now looks for existence of mandatory EDM coordinate system
- Legacy electrode use "EDM\_ORIGIN" or "EDM\_ORIGIN\_TOP" depending on option value "USE POS CSYS TOP"
- Electrodes beginning with version 8.0 use csys name defined in option "EDM\_ORIGIN\_NAME"